# MyWellness User Guide

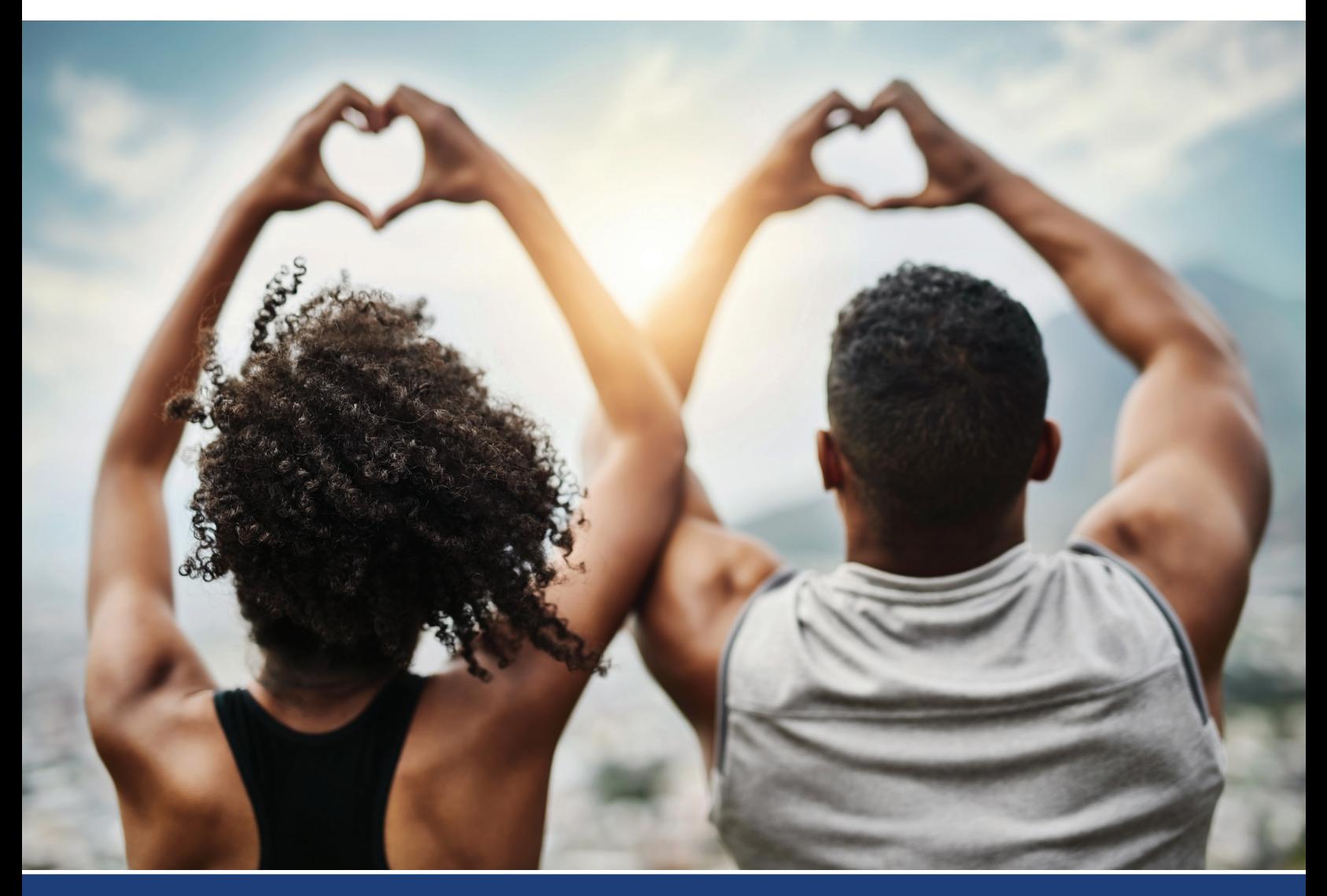

What is your health risk score?

# MyWellness | Samaritan

# MyWellness Portal

The *MyWellness* portal, accessed through **[MyHealthPlan](https://myhealthplan.samhealth.org/portal/Login.aspx?ReturnUrl=%2fportal%2f)**, provides a convenient and confidential way to better understand your risks for certain diseases and conditions that can affect your future health. Understanding your risks can help you make health decisions that are right for you and your family.

## The following steps will help you determine your health assessment score and what you can do to improve it.

#### Step 1: Complete a personal health assessment

The personal health assessment is a questionnaire that asks you several questions about your lifestyle, behaviors and medical history. Instructions on how to complete your health assessment are described in this guide.

#### Step 2: Complete a biometric screening

Biometric screening results are based on a laboratory analysis of the blood sample you provided at an on‑site biometric screening, through an at‑home test kit or labs ordered by your health care provider. These tools help identify future health risks.

## Personal health assessment + biometrics = your risk score and report

The results of your assessment and biometric screening add up to a risk score. This number will fall into one of four risk categories: low, borderline, moderate or high. Your score is designed to give you a snapshot of your current health, including a report that will help you identify areas you are doing well, and where you can take real and meaningful steps to invest in your health, wellness and longevity.

## **Instructions**

The following instructions will help you access and complete your personal health assessment on the Samaritan Health Plans' *MyWellness* portal, schedule an on‑site biometric screening, order an at‑home test kit or submit a health care provider screening form with your lab results. For technical support, please email Asset Health at [support@assethealth.com](mailto:support@assethealth.com) or call **855‑444‑1255**. They are available Monday through Friday, from 5 a.m. to 5 p.m. PT.

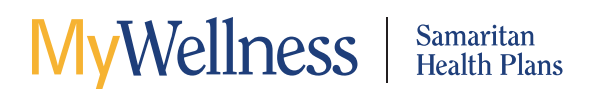

## Take your personal health assessment

- Log in to your Samaritan Health Plans' member portal at **[MyHealthPlan.samhealth.org](https://myhealthplan.samhealth.org/portal/Login.aspx?ReturnUrl=%2fportal%2f)**.
- Select the "*MyWellness*" option. Click on "Take Health Assessment."

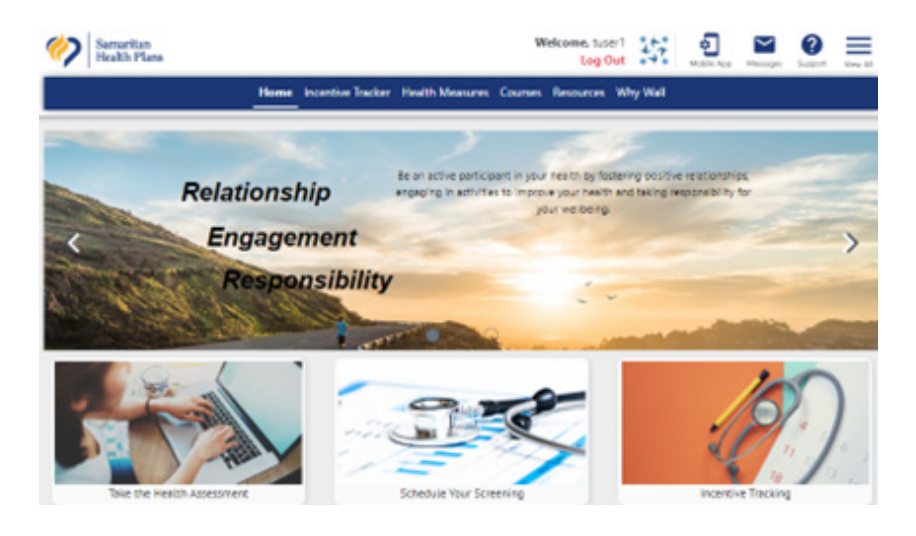

- Answer the questions that appear. Be sure to click "Next Section" to complete all questions.
- When you reach the end, click "Complete Health Assessment."

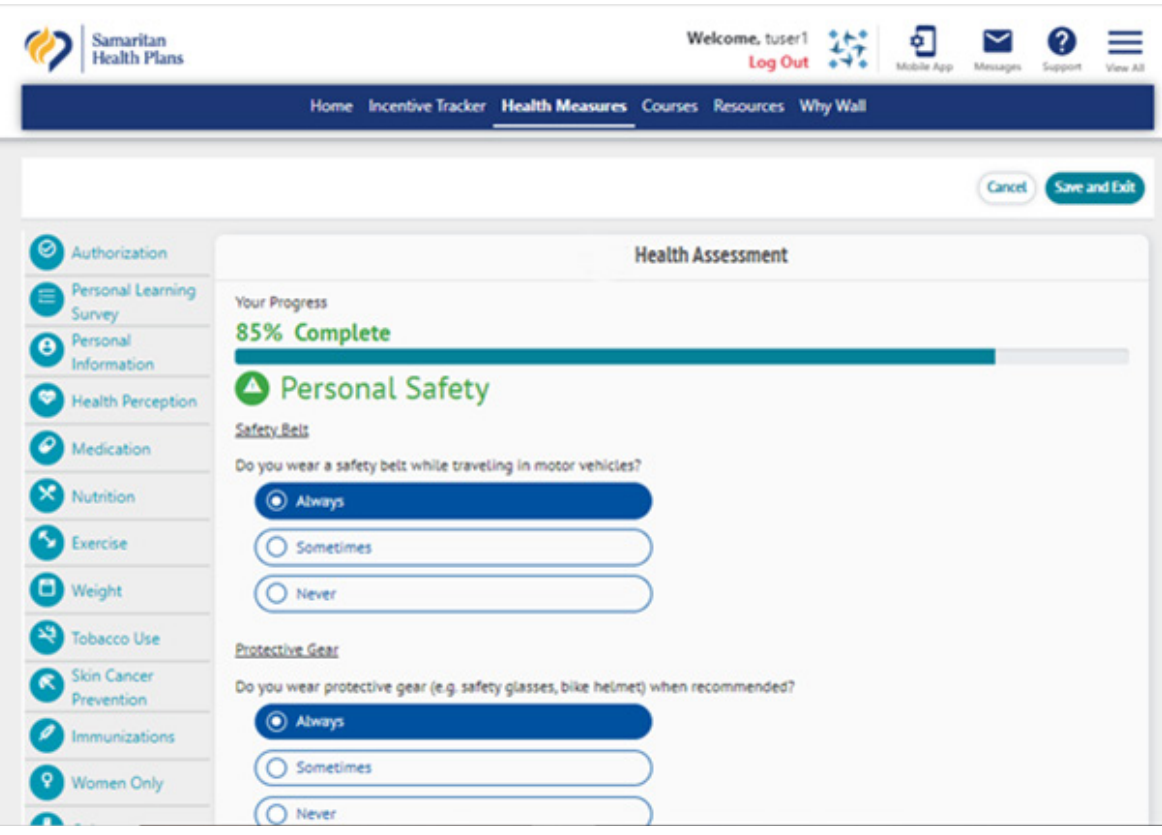

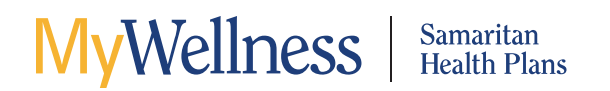

• Once you complete your personal health assessment, your home page (below) will be updated to reflect your completion status. The health assessment icon under "Health Measures" will change color to green and will display the date you completed the questionnaire.

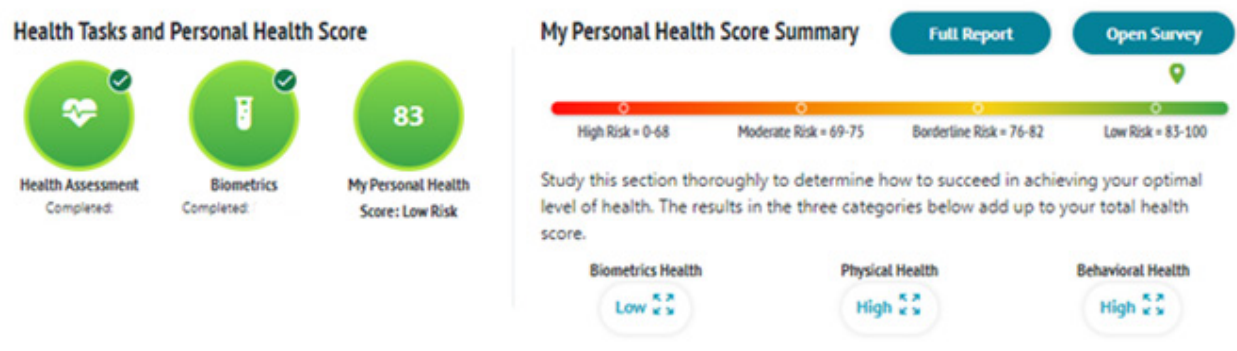

# Health care provider screening form

If you had labs performed within the past year, upload your results to the *MyWellness* portal or submit them with the health care provider screening form via one of the alternate methods listed below.

**Email:** [support@assethealth.com](mailto:support@assethealth.com)

**Fax:** 248‑816‑3326

**Mail:** Asset Health Inc. Attn: Provider Forms 2250 Butterfield Drive, Suite 100 Troy, MI 48084

#### To upload your form

• Click the "Browse" button.

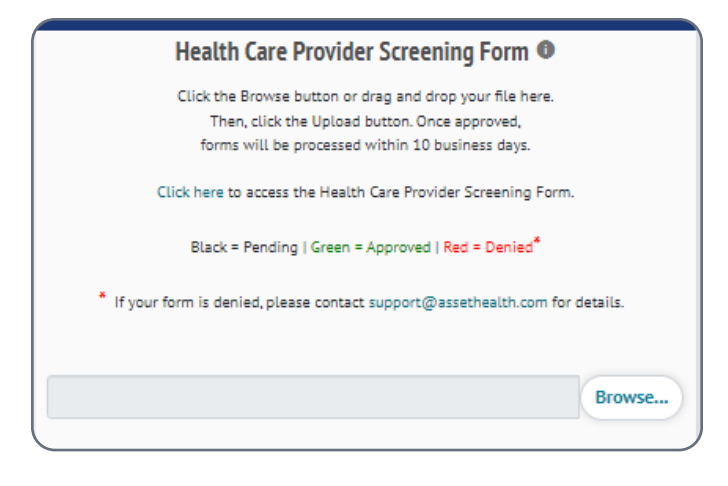

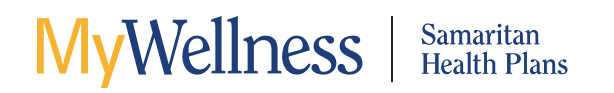

• Search for your document and click "Open."

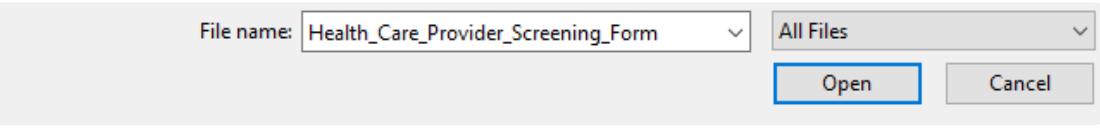

• Click "Upload."

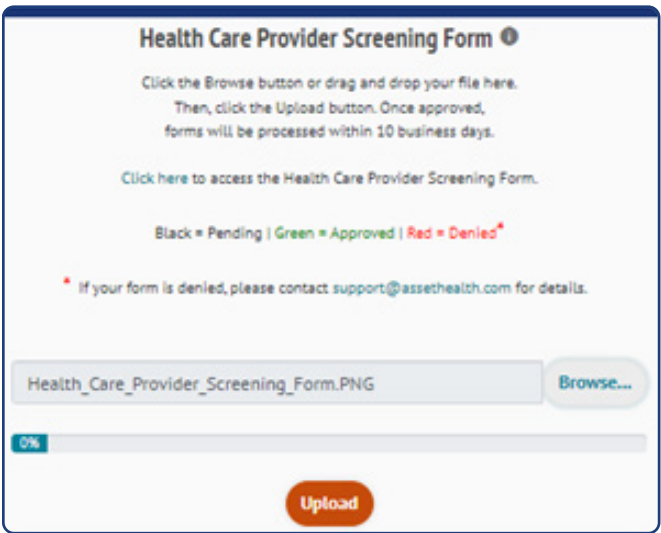

# Schedule an on‑site biometric screening

Choose a screening option (on‑site or home test kit).

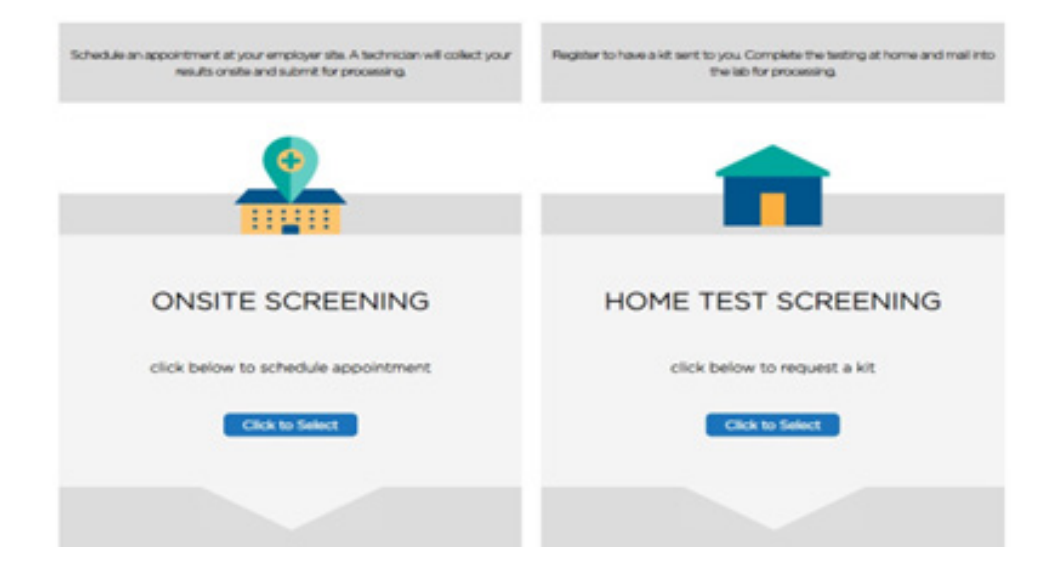

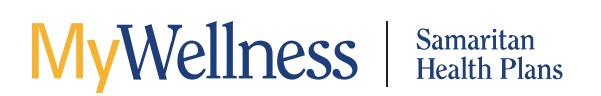

#### On-site screening

- If you would like to opt in for text messaging, enter "Yes" and provide your phone number, otherwise, select "No."
- Click "Submit" to continue setting up your appointment.

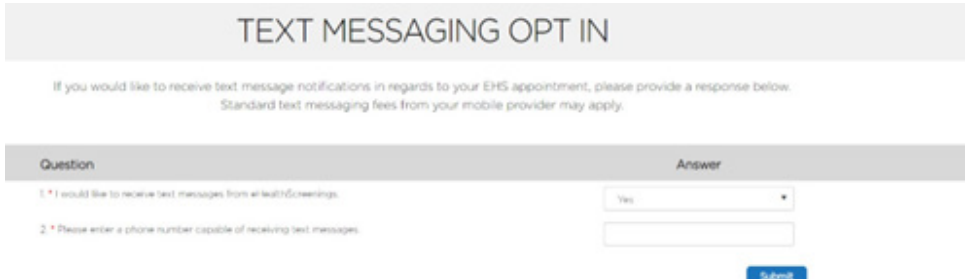

- Select a date/location for your appointment and choose an open time slot from the drop down menu.
- Click "Register" to set your appointment.

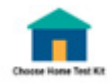

#### REGISTER FOR ONSITE SCREENING

Please select a date and time that best fits within your schedule. For more detailed information on any screening locations listed below click on the location that you would like to see.

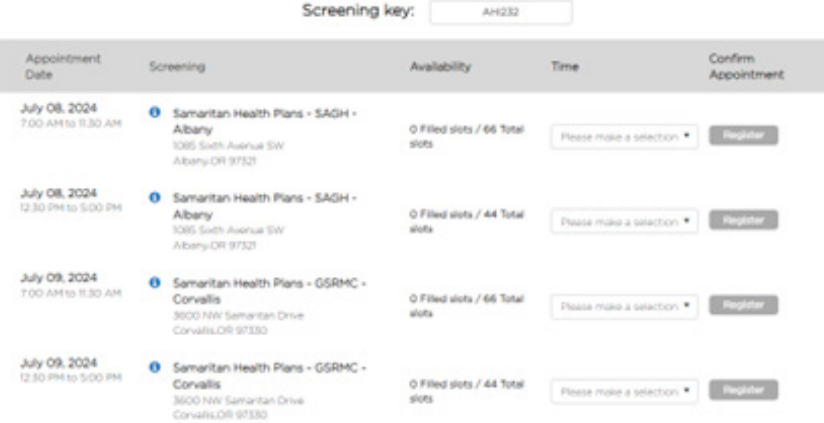

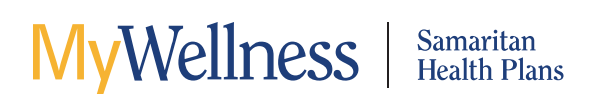

• Read through the consent, electronically sign it, then click "Continue."

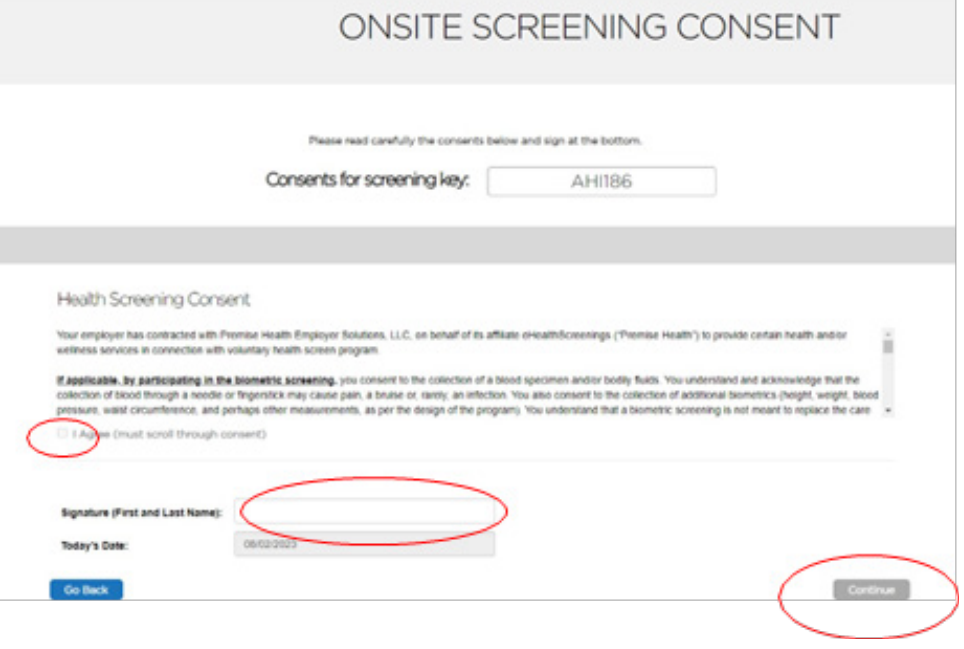

# Order your biometric home test kit

If you are returning to the *MyWellness* portal, please follow these steps to start:

- Log in to your Samaritan Health Plans' member portal at **[MyHealthPlan.samhealth.org](https://myhealthplan.samhealth.org/)**.
- Select the "*MyWellness*" option.
- After single sign-on from Asset Health, please choose the "Home Test Screening" option.

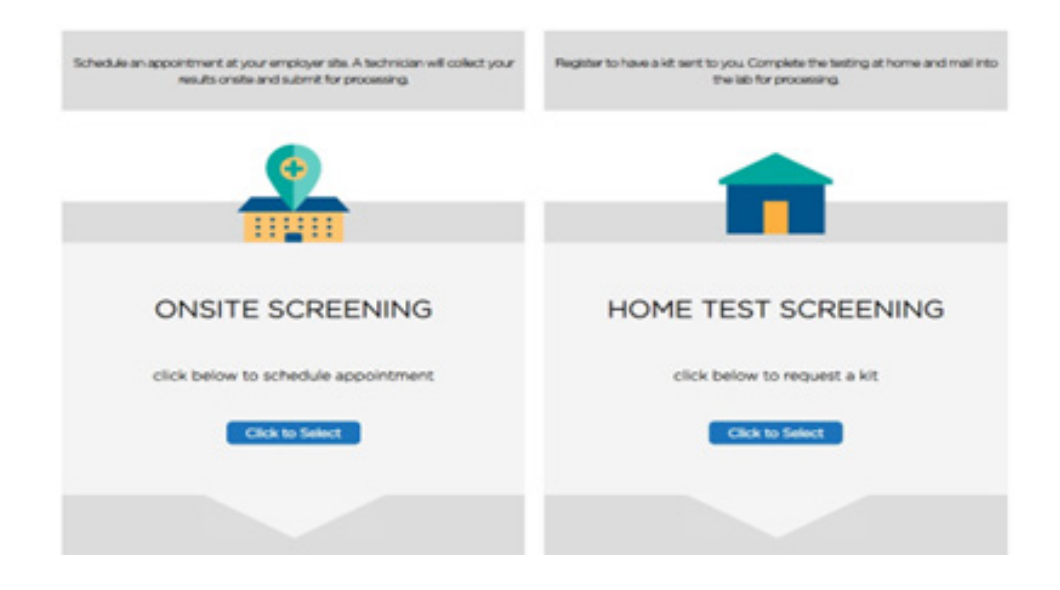

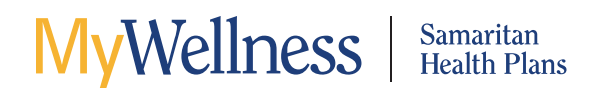

• Enter the address where the home test kit should be shipped.

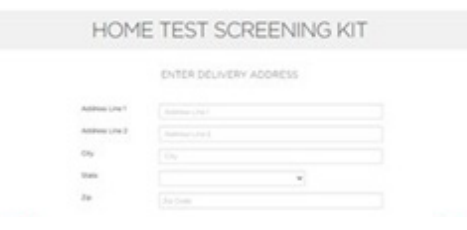

• Enter self-reported biometrics.

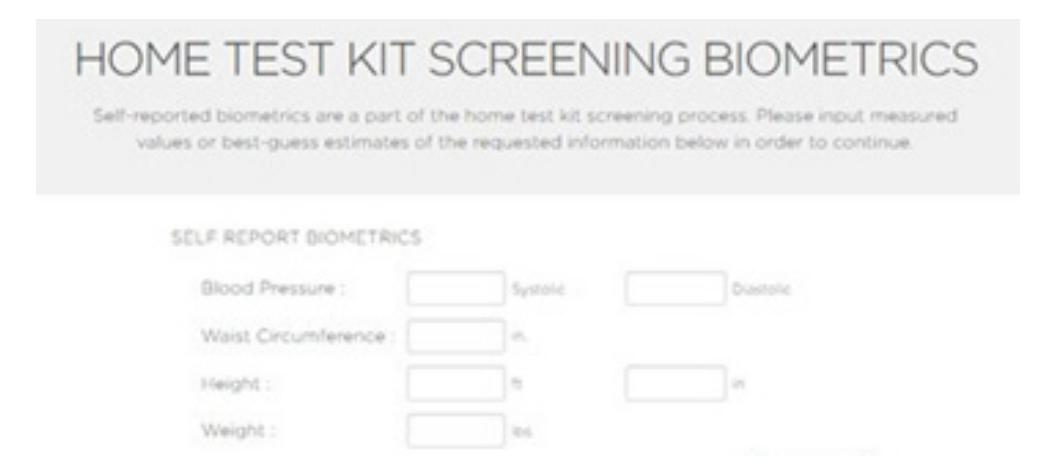

• Confirm the biometric measurements are entered correctly.

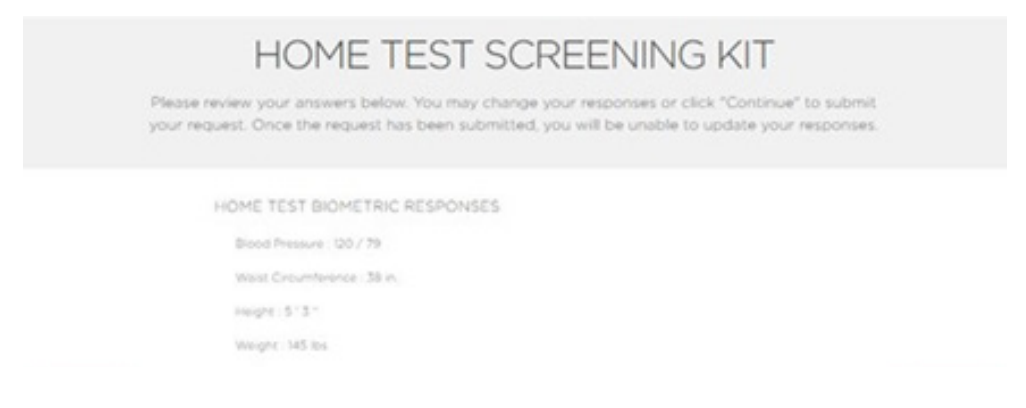

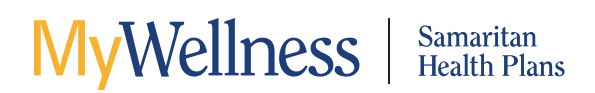

• Read the consent, click "I Agree" and electronically sign your name.

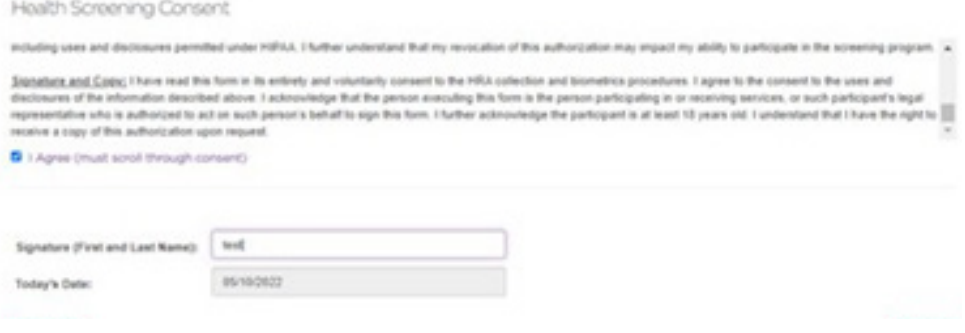

• The screen will show confirmation of your request. You will receive a confirmation email as well.

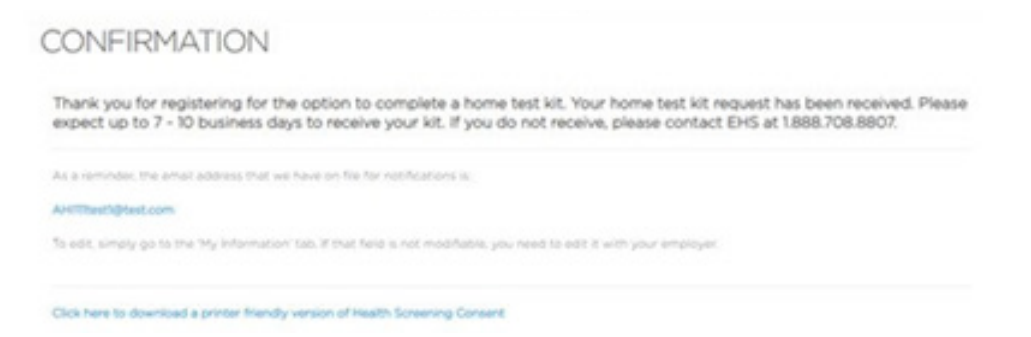

- When you receive your biometric test kit, you will find it contains printed step–by–step instructions as well as a supply checklist. Follow the instructions' diagrams that show how to use the kit and mail the sample back within 24 hours. A copy of the instructions can be found in the appendix of this user guide.
- The "Know Your Risks" page will explain your biometric screening test.

#### **Know Your Risks**

Knowing your risks for certain diseases and medical conditions is an important step in taking action to invest in your health. wellness and longevity. As part of your Samaritan health plan, you have a no-cost, health risk screening benefit that provides a home test kit (finger stick) that will check these important measures:

Cholesterol - It's a waxy substance found in the fats in your blood. High cholesterol can cause cholesterol deposits to build up in your arteries, making it harder for blood to flow through them, which can lead to chest pain, heart attack and stroke.

Blood Glucose - Glucose is a type of sugar found in your blood and a major source of energy for your body. High blood glucose, which is also known as hyperglycemia, may cause dry mouth, frequent urination, feelings of constantly being tired, weight loss, blurry vision, and can be a sign of diabetes.

#### 1. When you order your home test kit, you'll also be asked to provide your height, weight, blood pressure, and waist circumference

Most local drug stores or grocery stores have blood pressure machines that you can use at no cost if you don't have a recent reading. Although the system requires you to enter your waist circumference, the value you provide can be estimated and it

MyWellness | Samaritan<br>Health Plans

# View your risk status score and download your custom report

Once your health assessment is complete and your biometric numbers are received by Asset Health, you can return to the *MyWellness* portal to view your risk status and download your health risk report. Please follow the steps below:

• On the portal home page, click on "Health Measures" to review your score and report.

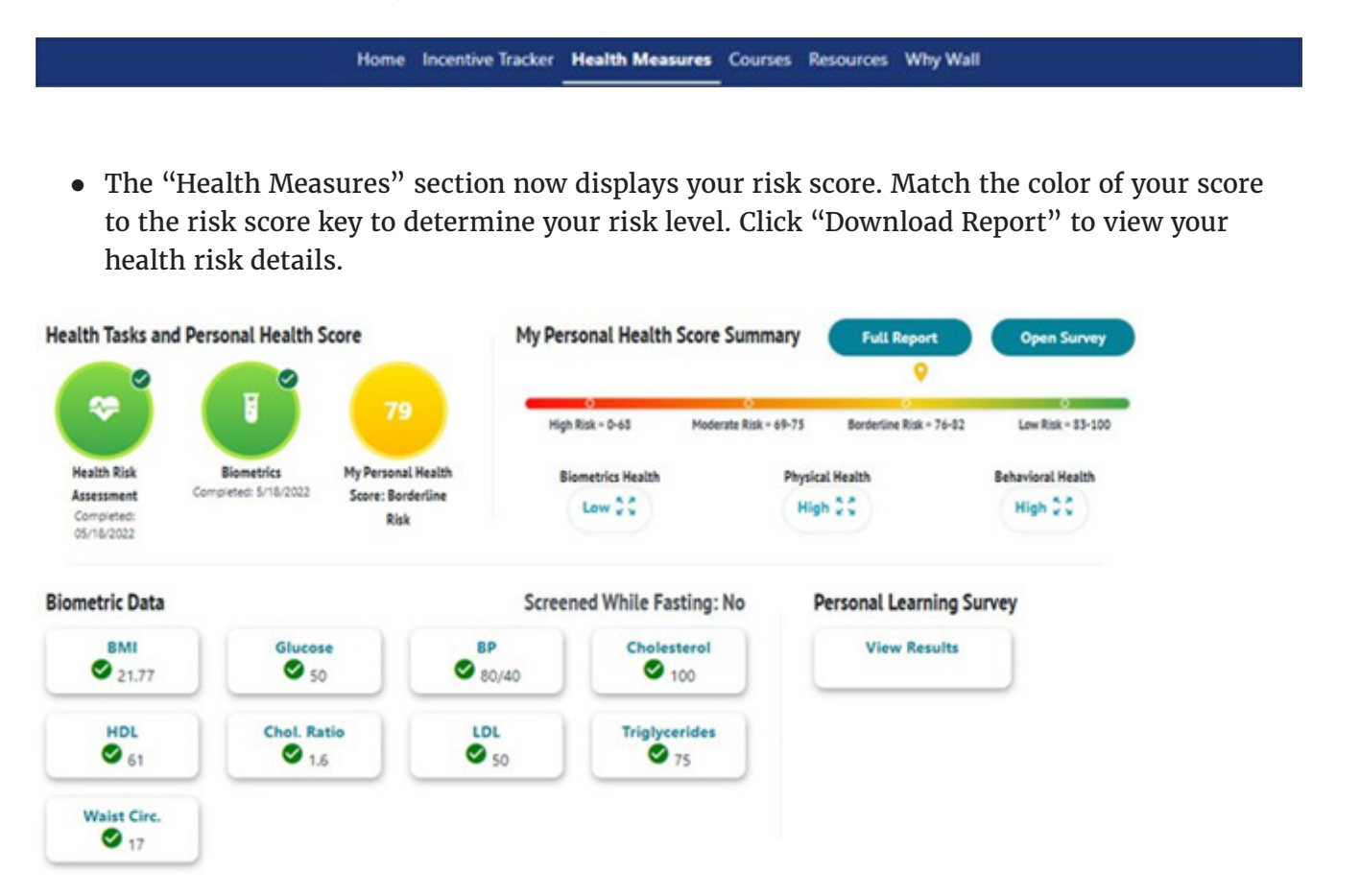

• When the pop-up window appears, click "Download Report" and wait a few moments while your report is prepared. A PDF document will automatically be downloaded to your computer. This document provides further instructions on how to utilize this important health information.

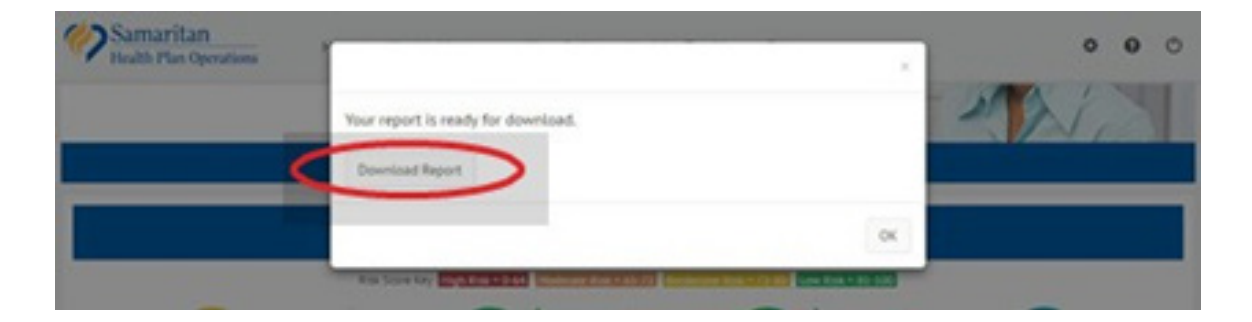

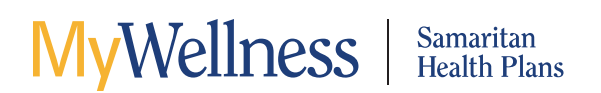

• On the "Health Measures" page, you will also see the "Biometric Data" section, which shows the results of your biometric screening. Each time you complete a screening, the results are stored here so you can see how you are doing year to year.

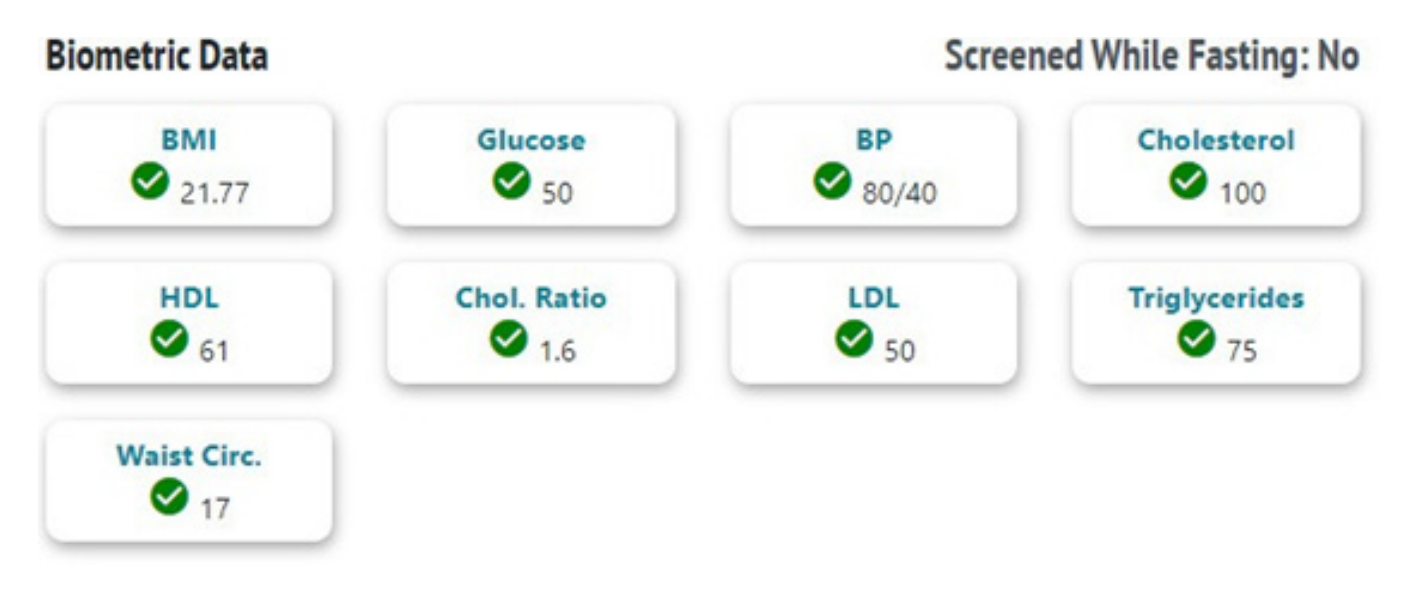

• Below the "Know Your Numbers" section is the "Health Assessment History" section. Here you may review current and past health risk scores and reports.

# Next year: follow the steps above to update your risk score and report

Take advantage of this free health risk benefit you receive as a member of Samaritan's Choice PPO plan. As you complete the personal health assessment and biometric screening each year, the results will be displayed so you can compare your progress year to year.

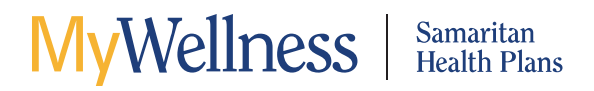

# Appendix

# Supply checklist

The following supplies should be included in your blood collection kit. Please make sure your collection kit contains the items below. If you are missing any items, please call LabCorp at **888‑522‑4452**.

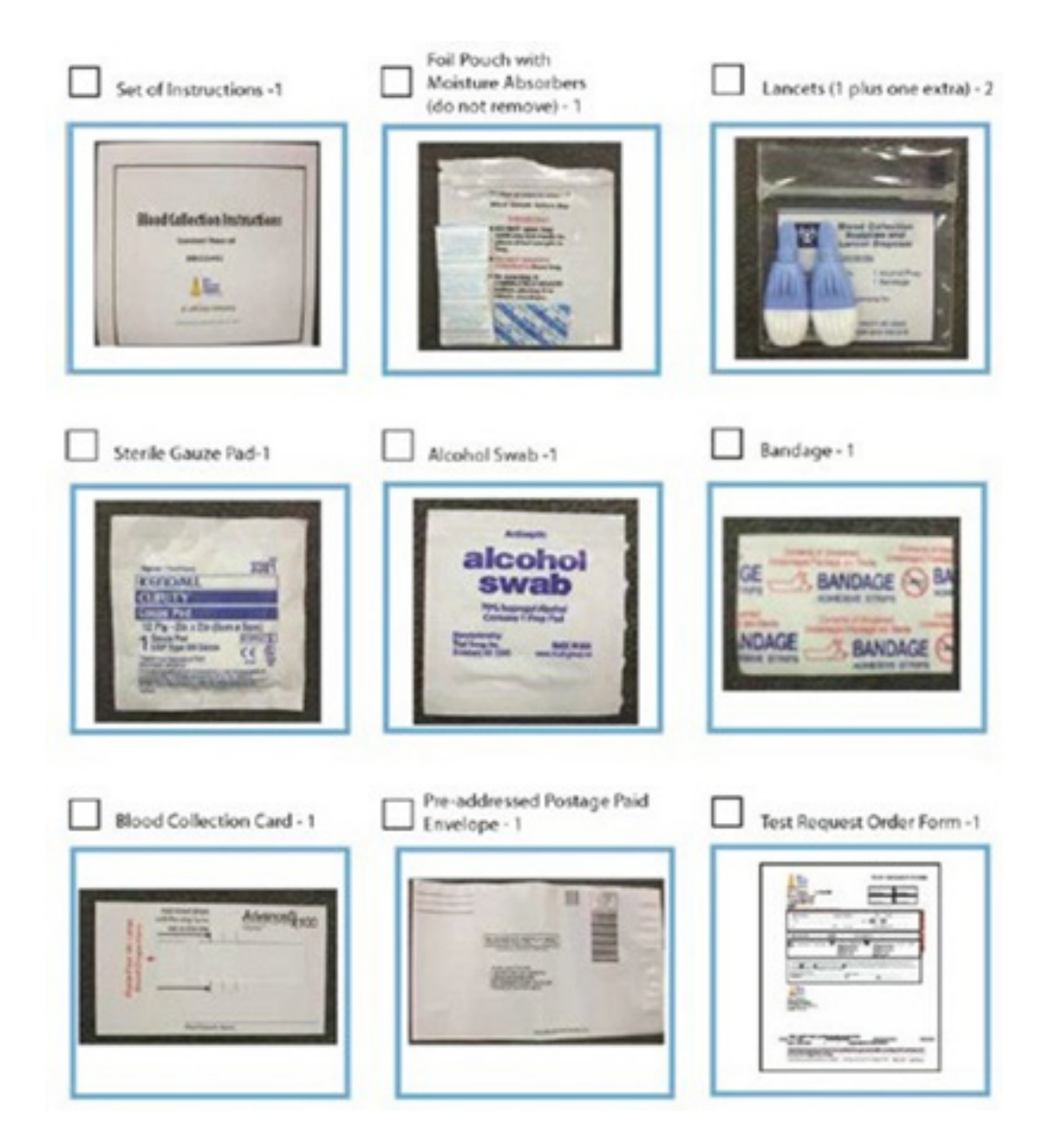

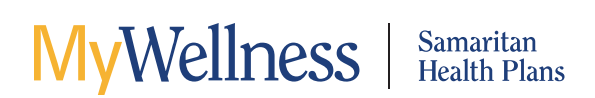

# Biometric home test kit instructions

These instructions are included with the home test kit. They are repeated here for your convenience.

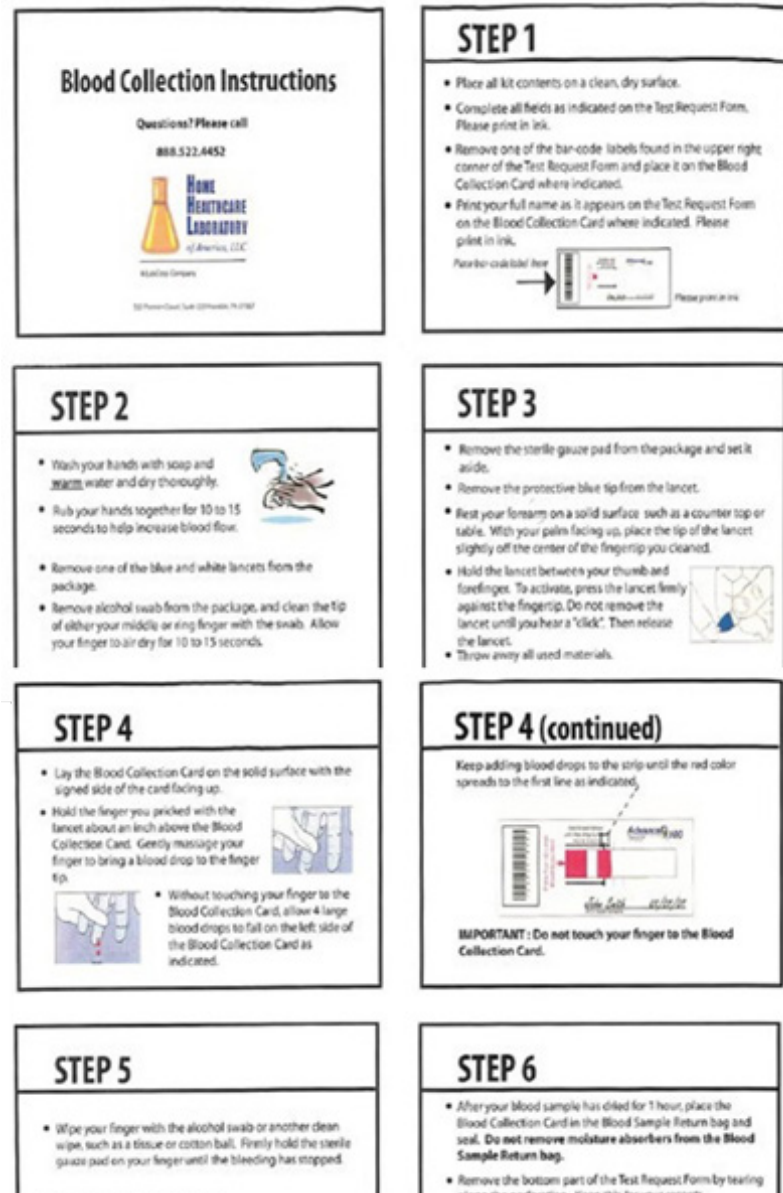

- · Place a bandage on your finger.
- . Allow your blood sample to air dry on the Blood Collection Card for 1 hour. Do not place the card in direct sunlight while drying.
- along the perforation. Keep this for your records.
- . Place the top part of the Test Request Form and the sealed bag with your Blood Collection Card into the postage-paid,<br>pre-addressed envelope and seal.
- · Discard all remaining materials.

MAIL THE ENVELOPE WITHIN 24 HOURS

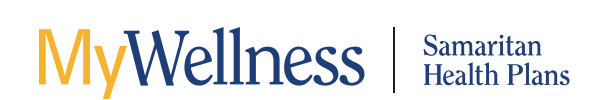

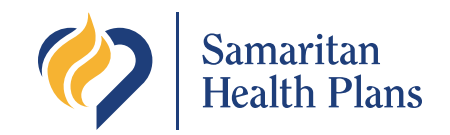

2300 NW Walnut Blvd., Corvallis, OR 97330 800‑832‑4580 (TTY 800‑735‑2900)

**samhealthplans.org**